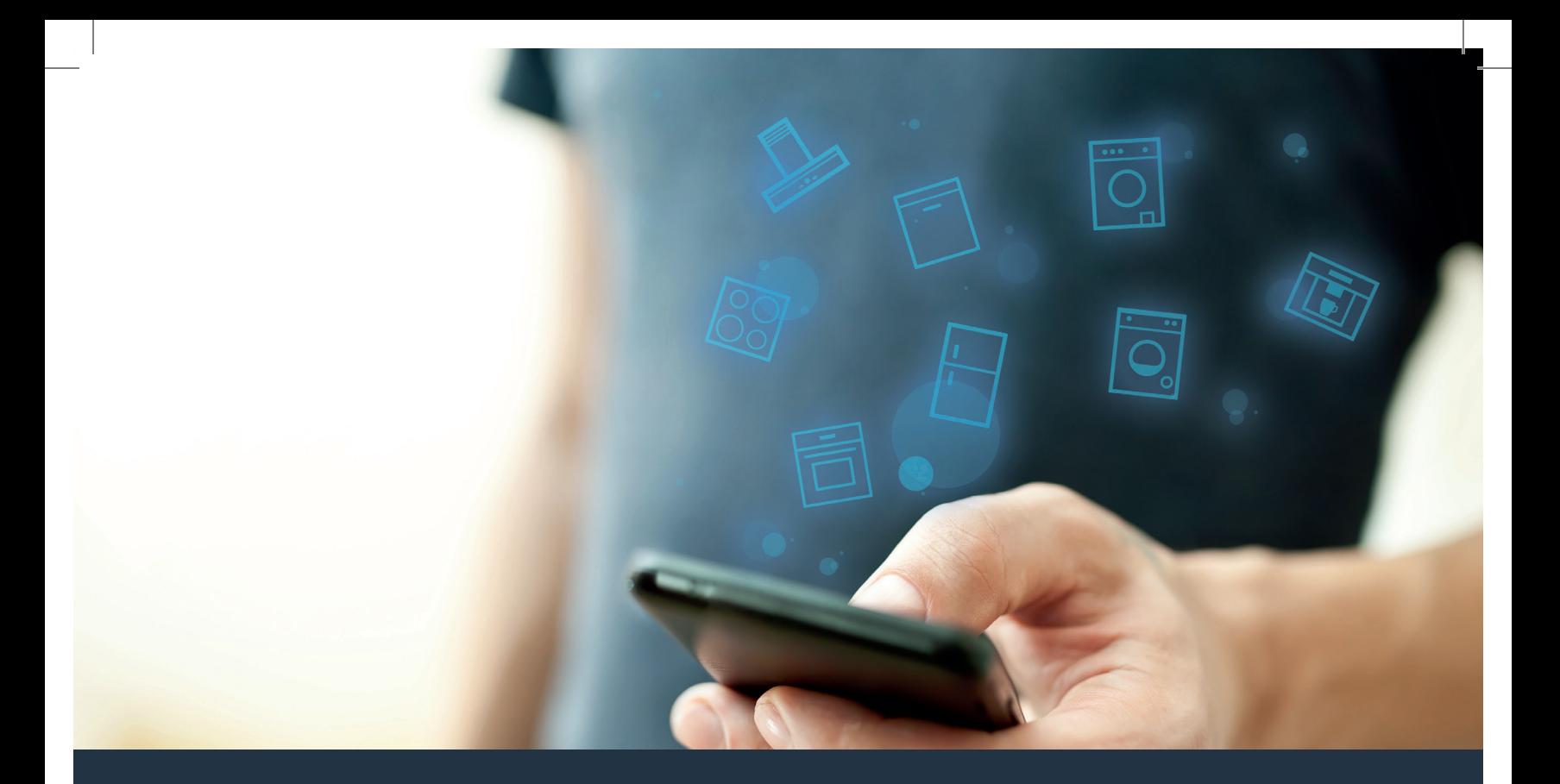

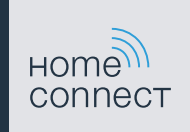

# 将您的家用电器与未来连接

快速启动向导

## 即日起开启面向未来的智能家居模式! 使用家居互联,感受美好生活 \*

衷心祝贺您选用了充满未来气息的家用电器,让您当前的日常生活更便捷、更舒适。

#### 洗衣机和干衣机

- ̶ 今后,您的家务将根据您的时间安排进行:您可以随时随地启动洗衣 程序并在程序结束时得到通知。
- 通过"轻松启动"助手为每次洗衣选择最理想的洗涤和烘干程序: 只需借助衣物的颜色、材料或脏污程度等关键信息,就能非常简单、 直观地完成操作。
- ̶ 敬请享受高效的解决方案:使用家居互联,您在选择洗涤程序时将 了解到实用的小窍门以及耗水量/耗电量的相关信息。

6

\* 家居互联功能是否可用取决于该服务在您的所在国是否可用。 家居互联服务并非在所有国家都可用。如需了解更多信息,请访问:**www.home-connect.cn**。

### 将家用电器与家居互联 连接<mark>所需的</mark>前提条件?

̶ 智能手机或平板电脑已搭载最新的操作系统。

̶ 在家用电器的安装地点能接收到家庭网络 (WLAN)。 您的家庭网络 (WLAN) 的名称和密码:

网络名称 (SSID):

密码 (Key):

 $\mathcal{L}_{\mathcal{A}}$ 

简化您的日常生活只需三个步骤:

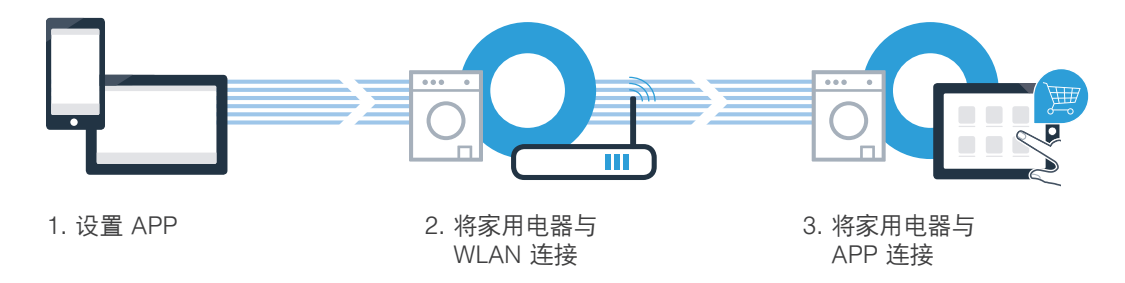

#### www.home-connect.cn

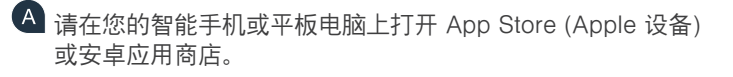

请在应用商店内输入搜索词 "**Home Connect**" 或 **"家居互联"。**

请选择 "Home Connect (家居互联)" APP,将其安装到您的智能手机或平板电脑上。

启动 APP,设置家居互联访问信息。APP 将引导您完成登录。 之后请记下您的电子邮件地址和密码。

#### 家居互联访问数据:

步骤 1:请设置 家居互联 APP

电子邮箱: 密码:

4

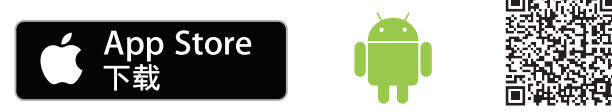

APP 的下载状态请在 www.home-connect.cn 中查询

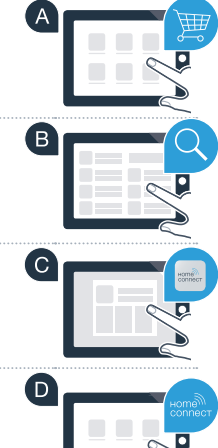

#### <mark>步骤 2 (首次调试):</mark>请将您的 家用电器与家庭网络 (WLAN) 连接

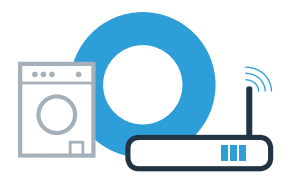

请将家用电器连上电源并打开。

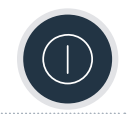

检查您的家庭网络路由器是否具备 WPS 功能 (自动连接)。 例如,有些路由器具备一个 WPS 按键。(相关信息请参阅路由器的说明书。)

您的路由器是否具备 WPS 功能 (自动连接)?

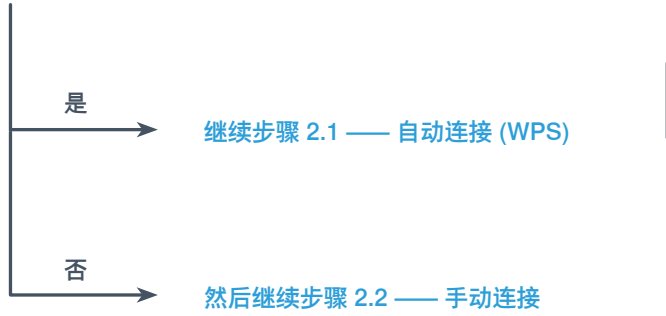

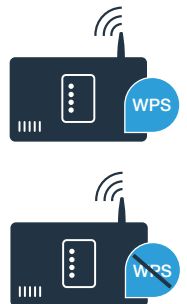

#### 步骤 2.1: 将您的家用电器自动连接至 家庭网络 (WLAN)

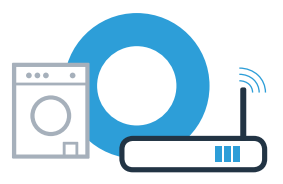

按压远程启动按钮 3 秒。 显示栏中显示 **"Aut"** (自动连接)。

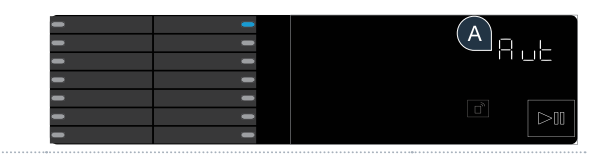

选择 "开始/暂停" 按钮 **,**启动连接过程。 家用电器显示栏中出现最多 2 分钟的动画。

● 在接下来的 2 分钟内, 请激活家庭网络路由器的 WPS 功能。 (例如,有些路由器有一个 WPS/WLAN 按钮。相关信息请参阅路由器的说明书。)

**□** 成功连接后, 显示栏中显示 "con" (已连接) 且图标 《 长时间亮起。 **之后直接进行步骤 3**

显示栏中出现 **Err** (错误)。 2 分钟之内无法建立连接。 请检查家用电器是否超出家庭网络 (WLAN) 的覆盖范围,必要时重复上述过程或根据步骤 2.2 进行手动连接。 **?**

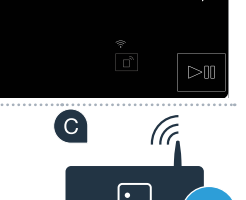

 $(\mathsf{B})$ 

**WRS** 

### <mark>步骤 2.2</mark>:手动连接您的家用电器至 家庭网络 (WLAN)

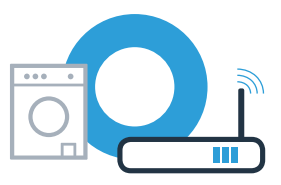

进行手动连接时,家用电器将建立自己的 WLAN 网络 (接入点),您可用智能手机或平板电脑接入。

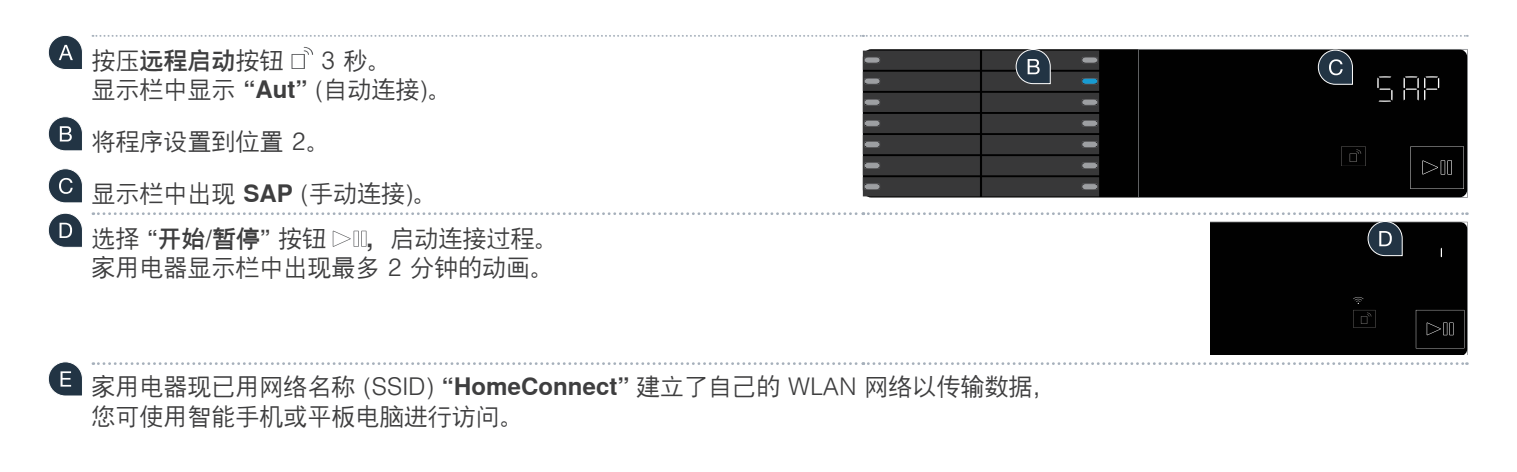

在您的智能手机或平板电脑上切换至一般设置菜单,调出 WLAN 设置。

显示栏中出现 **Err。**家用电器未能在 5 分钟内设置 WLAN 网络。 若长时间未操作本家电,菜单将自动关闭。请重新从要点 A 开始进行操作

7

Œ

**?**

### <mark>步骤 2.2</mark>:手动连接您的家用电器至 家庭网络 (WLAN)

将您的智能手机或平板电脑与 WLAN 网络 (SSID) **"HomeConnect"** 连接 (WLAN 密码 [Key] 同样为 "HomeConnect")。连接过程可能长达 60 秒 !

连接成功后,在智能手机或平板电脑上打开家居互联 APP。

**■ 此时 APP 会用数秒时间搜寻家用电器。如识别到家用电器后,请在相应的栏内输入** 家庭网络 (WLAN) 的网络名称 (SSID) 和密码 (Key)。

之后请按下 **"传输至家电"**。

8

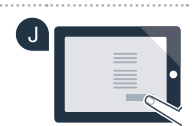

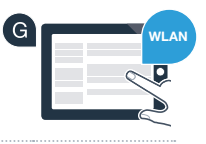

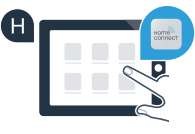

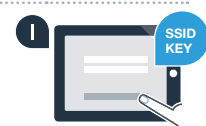

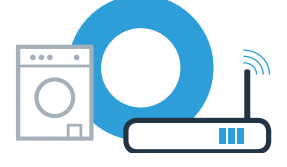

### <mark>步骤 2.2</mark>:手动连接您的家用电器至 家庭网络 (WLAN)

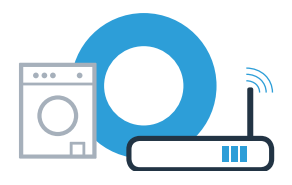

成功连接后,显示栏中显示 **"con"** (已连接)。 **之后直接进行步骤 3**

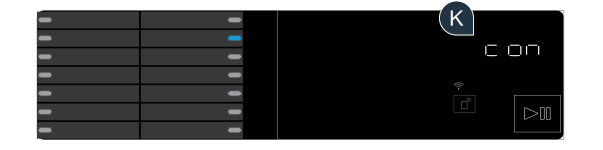

显示栏中出现 **Err。** 15 分钟之内无法建立连接。 请检查家用电器是否处于家庭网络 (WLAN) 的覆盖范围内,必要时重复上述过程。 **?**

### <mark>步骤 3</mark>:将您的家用电器与 家居互联 APP 连接

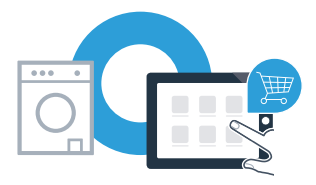

若长时间未操作本家电,菜单将自动关闭。按压远程启动按钮 口 3 秒, 以便返回家居互联设置,或短按该按钮以激活 "远程启动" 功能, 通过 APP 启动程序。

将程序设置到位置 3。

- 显示栏中出现 **APP** (与 App 连接)。
- 选择 "开始/暂停" 按钮 ▷呱, 启动连接过程。 家用电器显示栏中出现最多 2 分钟的动画。

**1 若家用电器未自动显示, 请在 APP 中按下 "添加家用电器", 然后按下 "连接家用电器"。** 

**自**请遵守 APP 最后的操作指示, 以完成操作过程。

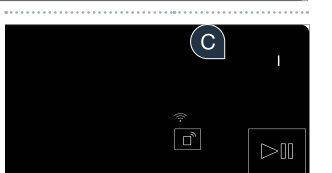

 $\mathsf{\left(B\right)}$ 

 $\boxed{\Box_y}$ 

8.88

 $>1$ 

 $\left(\mathsf{A}\right)$ 

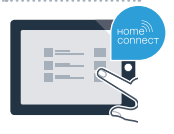

### <mark>步骤 3</mark>:将您的家用电器与 家居互联 APP 连接

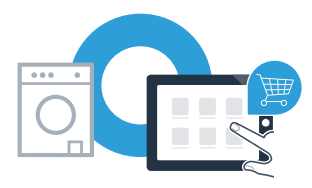

如家用电器成功连接 APP,显示栏中显示 **"con"** (已连接)。

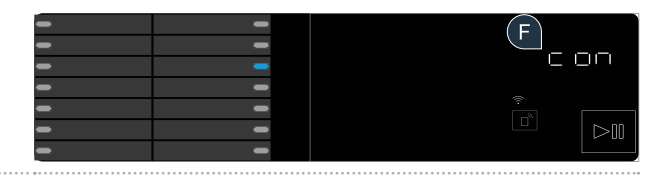

G 可通过短按远程启动按钮 口,离开设置页面。

**您已成功连接您的家用电器。现在敬请享受家居互联 APP 带来的便捷!**

显示栏中出现 **Err。** 请确保您的智能手机或平板电脑在同一家庭网络 (WLAN) 中。 重复步骤 3 中的操作过程。

**?**

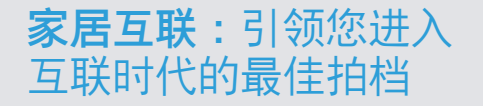

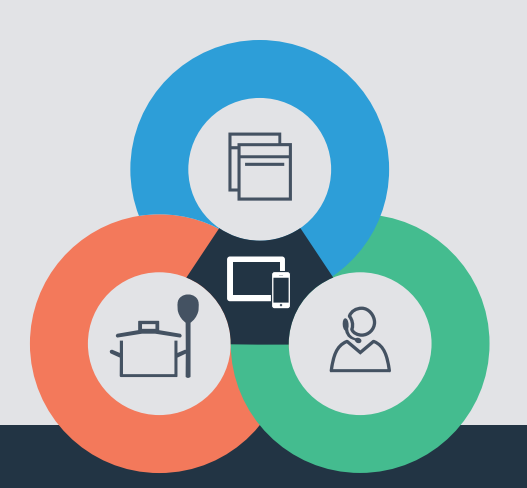

若您需参考本安装说明的其他语言版本, 请访问您家用电器品牌的网页以查阅。

还有疑问? 请访问 www.home-connect.cn 或拨打家居互联服务热线 400 828 9898

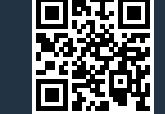

#### 9001241049

#### **家居互联是博西华家用电器服务江苏有限公司提供的一项软件服务**

Apple App Store 及 iOS 为 Apple Inc.品牌 Android 为 Google Inc.品牌 WiFi 为 WiFi Alliance 品牌